# **INSTRUCTIVO PARA EL REGISTRO DE CONVENIO COLECTIVO, ACTA DE CONCILIACIÓN Y LAUDO ARBITRAL EN EL MÓDULO DE REGISTRO DE LA NEGOCIACIÓN COLECTIVA EN EL SECTOR PÚBLICO**

# **CONTENIDO**

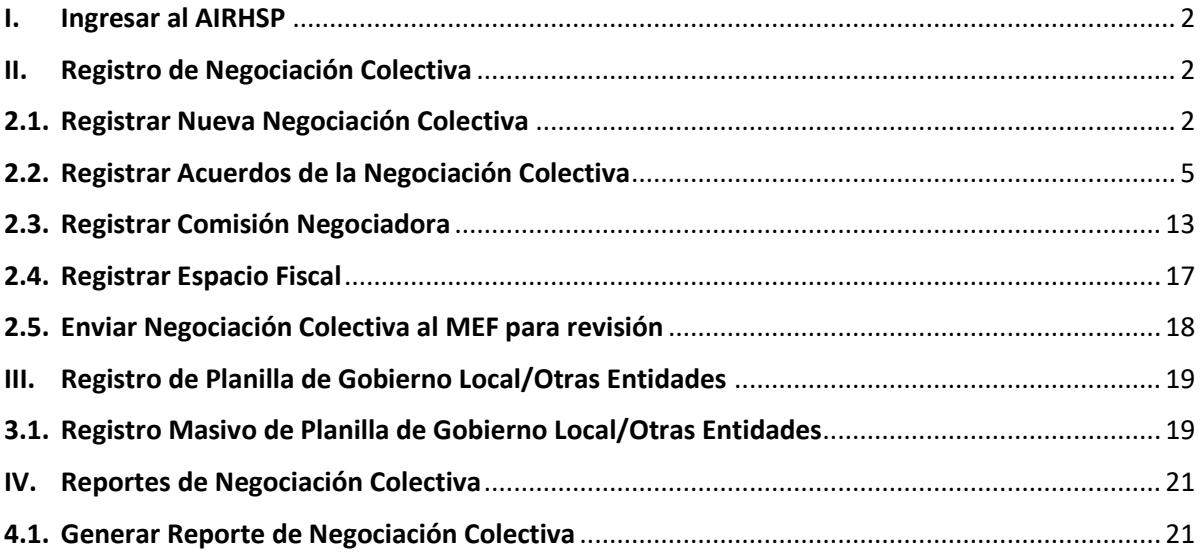

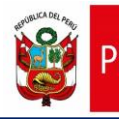

#### <span id="page-1-0"></span>**I. Ingresar al AIRHSP**

**1.1.** Para el registro de las Negociaciones colectivas, deberá ingresar al AIRHSP con su usuario y contraseña a través del siguiente enlace:

<http://dggrp.mef.gob.pe/airhsp/>

**1.2.** En caso no cuente con un usuario y contraseña deberá dirigir un correo electrónico a [soporte\\_airhsp@mef.gob.pe](mailto:soporte_airhsp@mef.gob.pe) adjuntando la Ficha de Usuario debidamente llenada y firmada, la misma que puede ser descargada del siguiente enlace:

https://drive.google.com/drive/folders/1wYgybs2xnowMXQd7NYZrDvHyKmjdK7LE

#### <span id="page-1-1"></span>**II. Registro de Negociación Colectiva**

#### <span id="page-1-2"></span>**2.1. Registrar Nueva Negociación Colectiva**

2.1.1. En el menú **Negociación Colectiva**, hacer clic en la opción **Registro de Negociación Colectiva.**

*Figura 01: Menú de negociación colectiva – Registro de Negociación Colectiva.*

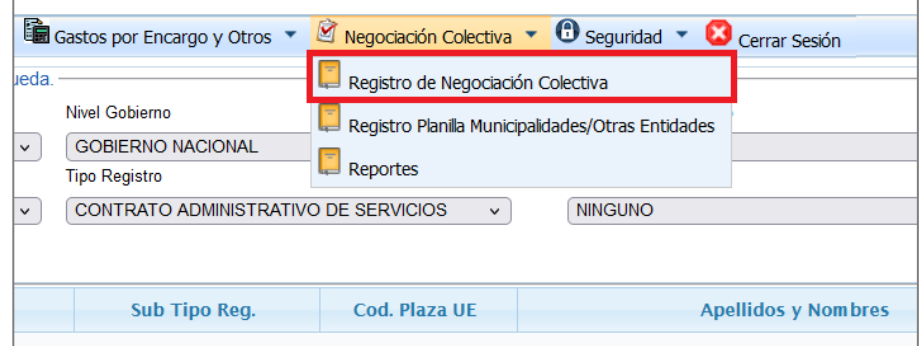

#### 2.1.2. A continuación, se mostrará la ventana **Registro de Negociación Colectiva** de la figura 02.

*Figura 02: Ventana de registro de negociación colectiva.*

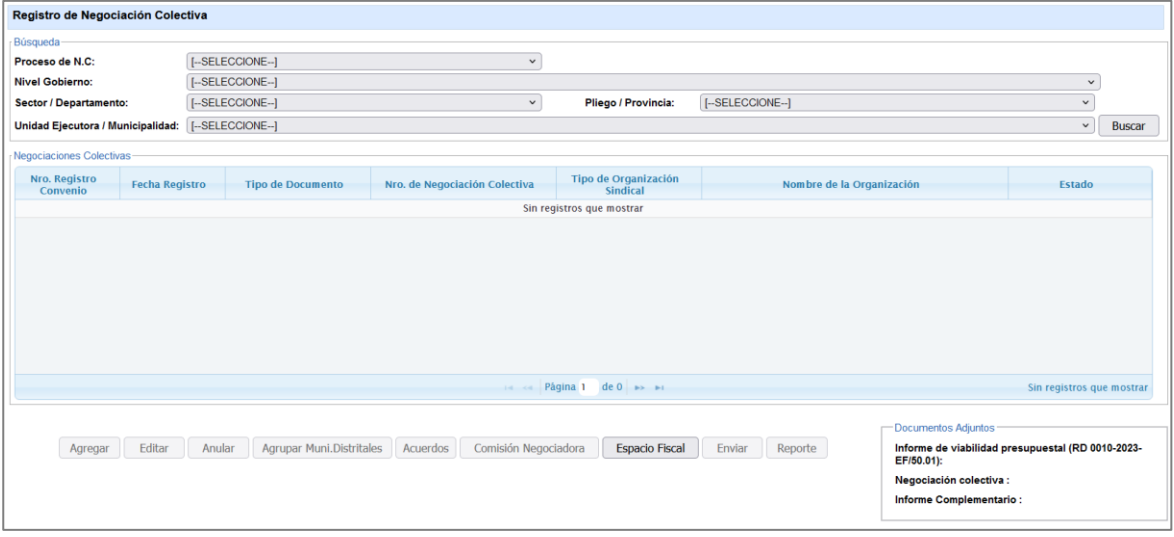

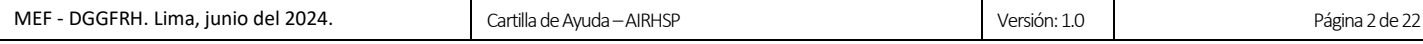

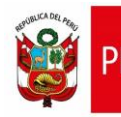

2.1.3. Luego, hacer clic en el botón **Agregar** de la ventana **Registro de Negociación Colectiva**, en donde se mostrará la ventana **Nueva Negociación Colectiva** de la figura 03.

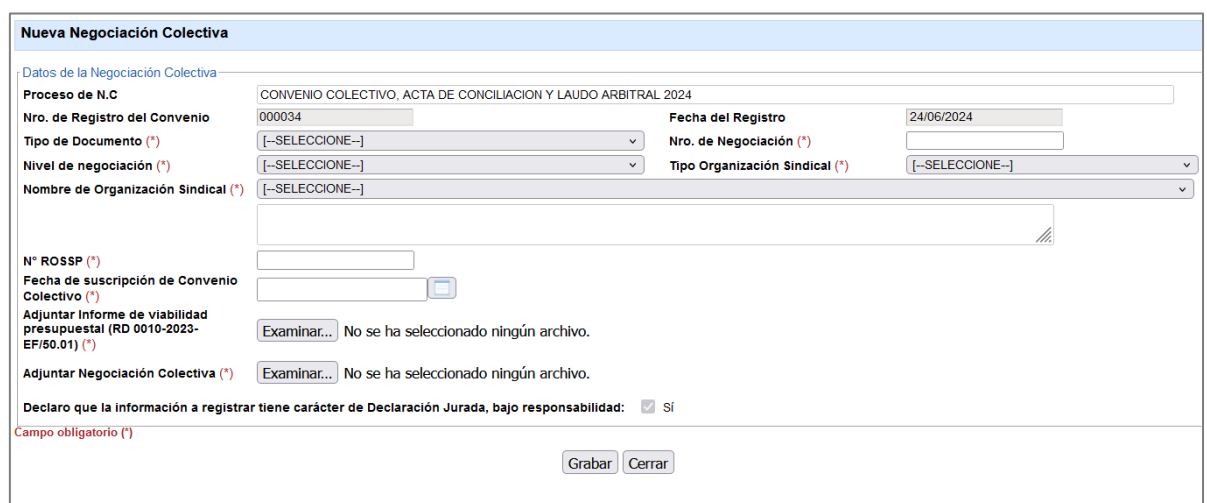

*Figura 03: Ventana nueva negociación colectiva.*

2.1.4. En la ventana **Nueva Negociación Colectiva**, deberá ingresar o seleccionar los siguientes

#### campos:

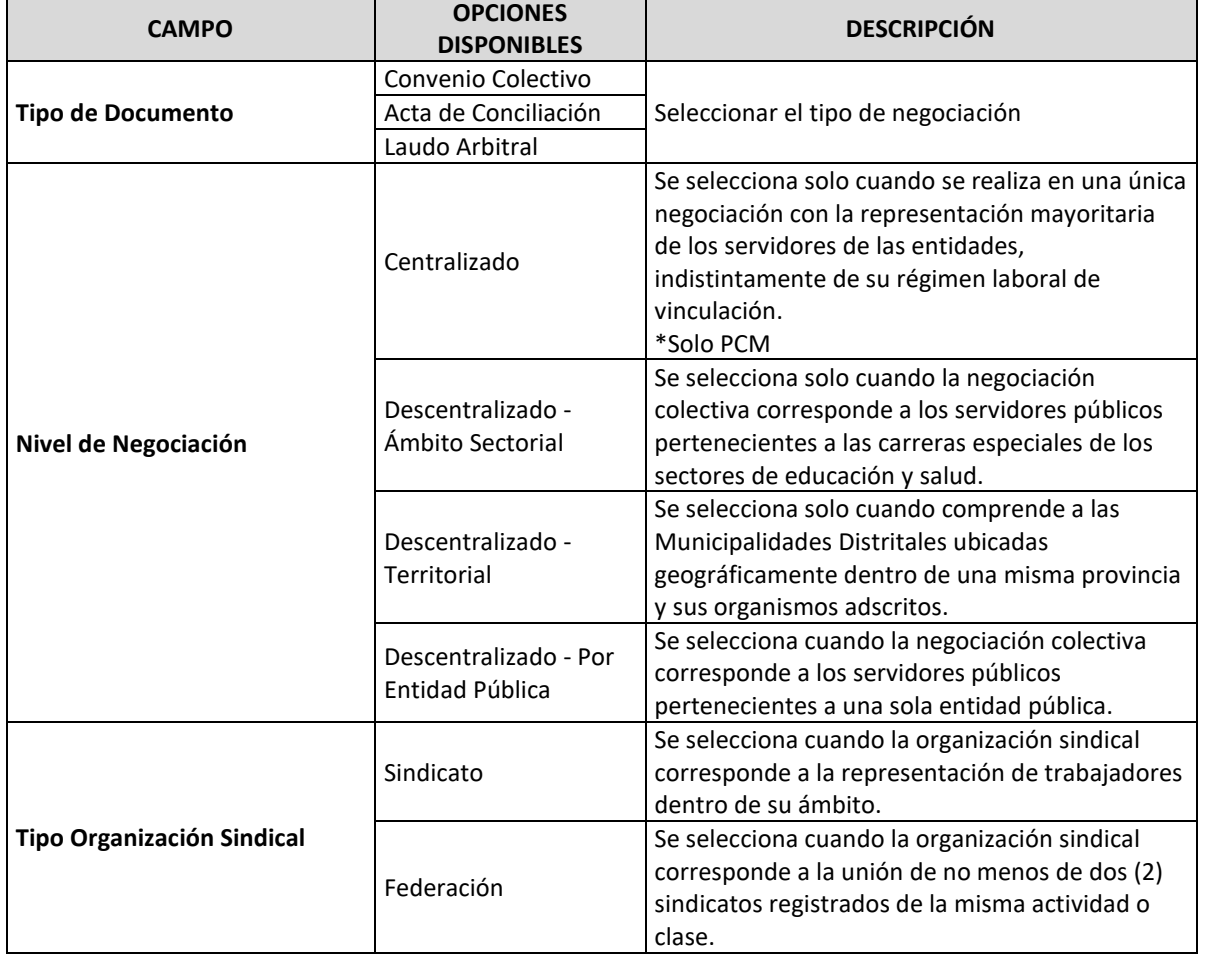

*Tabla 01: Especificación de los campos de la negociación colectiva.*

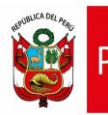

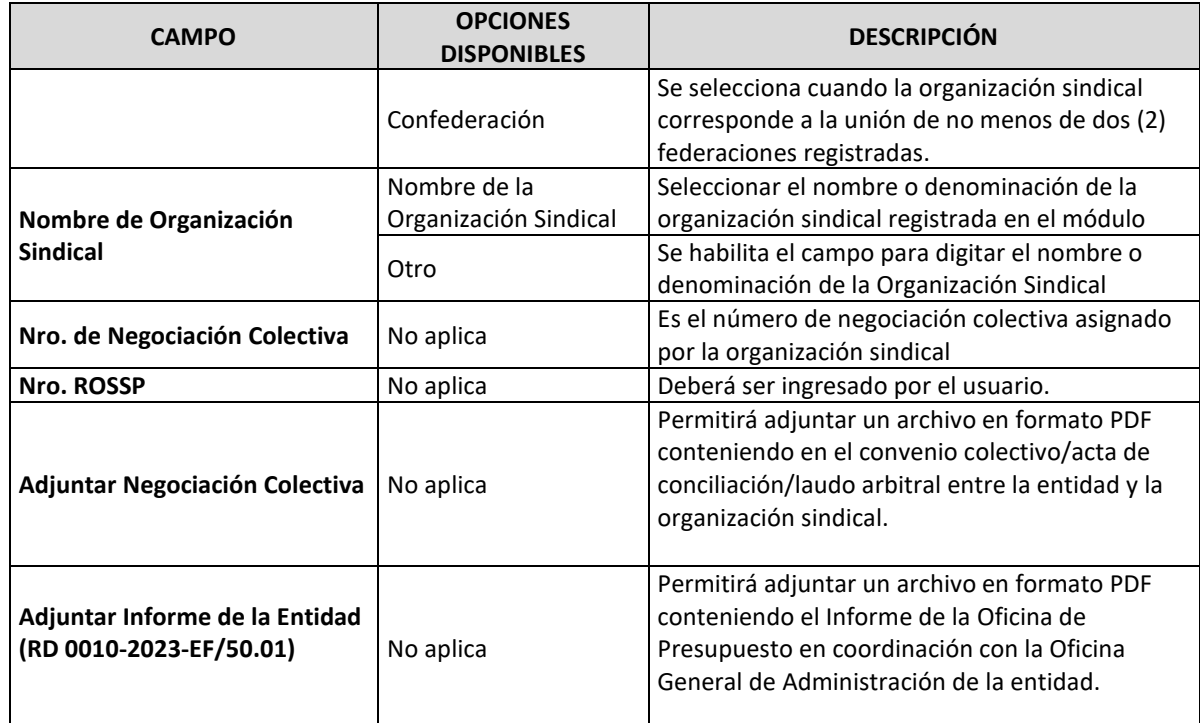

- 2.1.5. Hacer clic en el botón **Grabar**.
- 2.1.6. Seguidamente, se mostrará un mensaje de confirmación de la operación, el cual se deberá

#### **Aceptar**.

*Figura 04: Mensaje de confirmación de creación de negociación colectiva.*

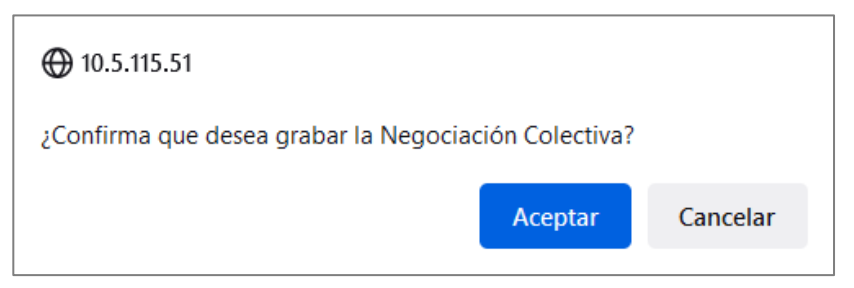

2.1.7. Luego, se mostrará un mensaje informativo, el cual se deberá **Aceptar.**

*Figura 05: Mensaje informativo de creación de negociación colectiva.*

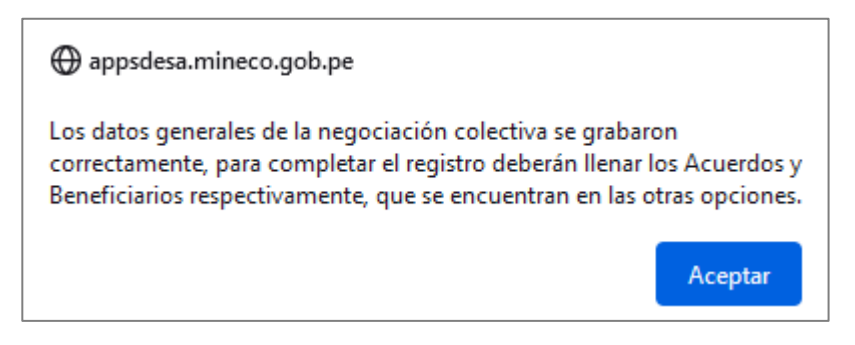

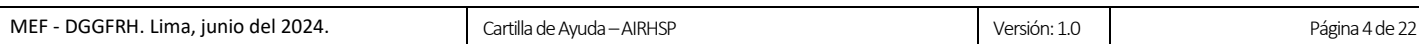

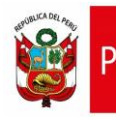

2.1.8. Finalmente, en la bandeja de **Registro de Negociación Colectiva** se mostrará la nueva negociación colectiva registrada con Estado "En Proceso", y al seleccionarla, se visualizarán los documentos adjuntos; además, se activarán los botones que permiten administrar la negociación colectiva, tal como se muestra en la siguiente figura:

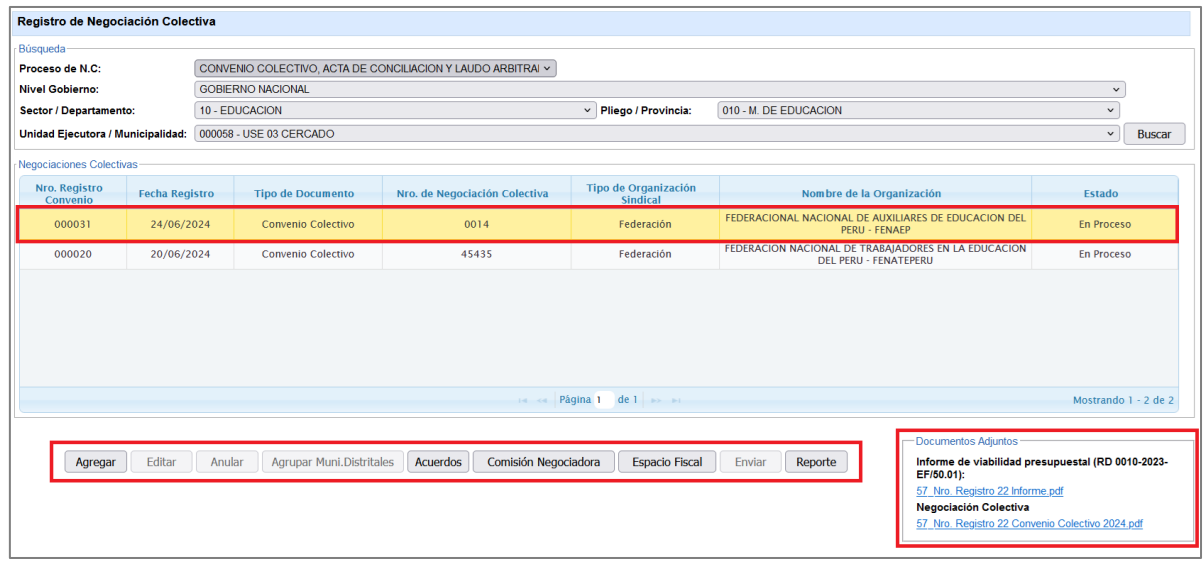

*Figura 06: Negociación colectiva registrada.*

#### <span id="page-4-0"></span>**2.2. Registrar Acuerdos de la Negociación Colectiva**

2.2.1. Para registrarlos acuerdos de la negociación colectiva deberá hacer clic en el botón **Acuerdos** de la ventana **Registro de Negociación Colectiva**, seguidamente se mostrará la ventana **Registro de Acuerdos de la Negociación Colectiva** de la figura 07.

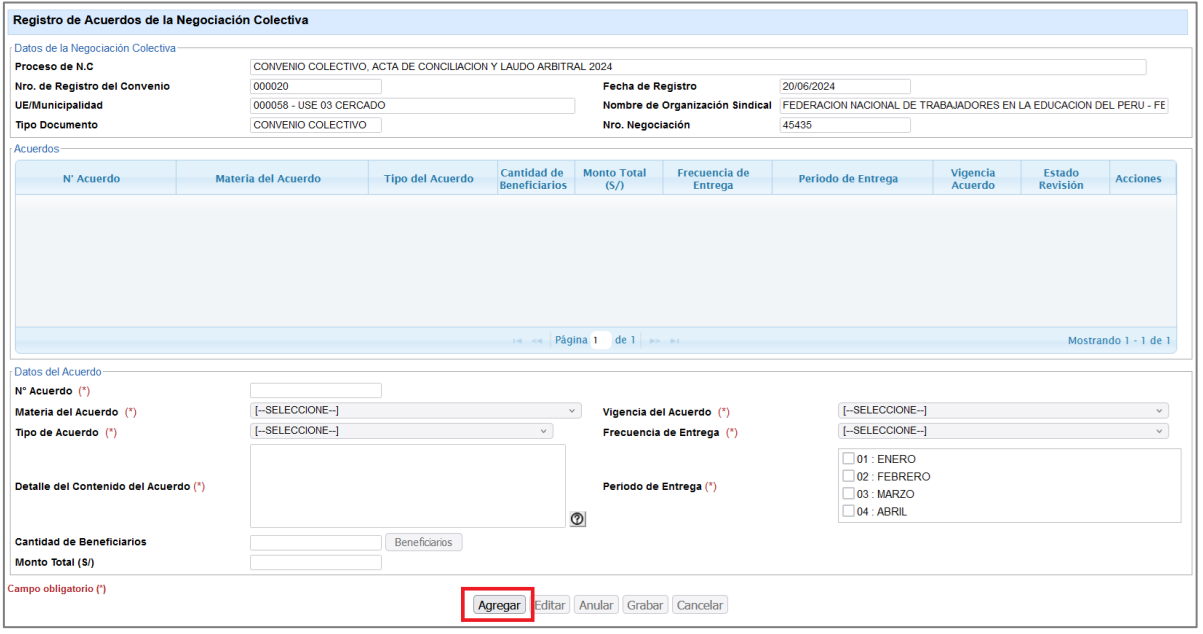

*Figura 07: Ventana de registro de acuerdos de negociación colectiva.*

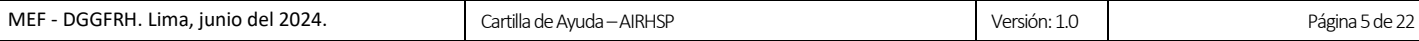

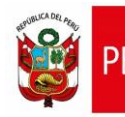

2.2.2. Luego, hacer clic en el botón **Agregar** de la Ventana **Registro de Acuerdos de la Negociación Colectiva**, en donde se habilitará la sección de **Datos del Acuerdo**, como se aprecia en la figura 08.

*Figura 08: Ventana de registro de acuerdos de negociación colectiva – Datos del acuerdo.*

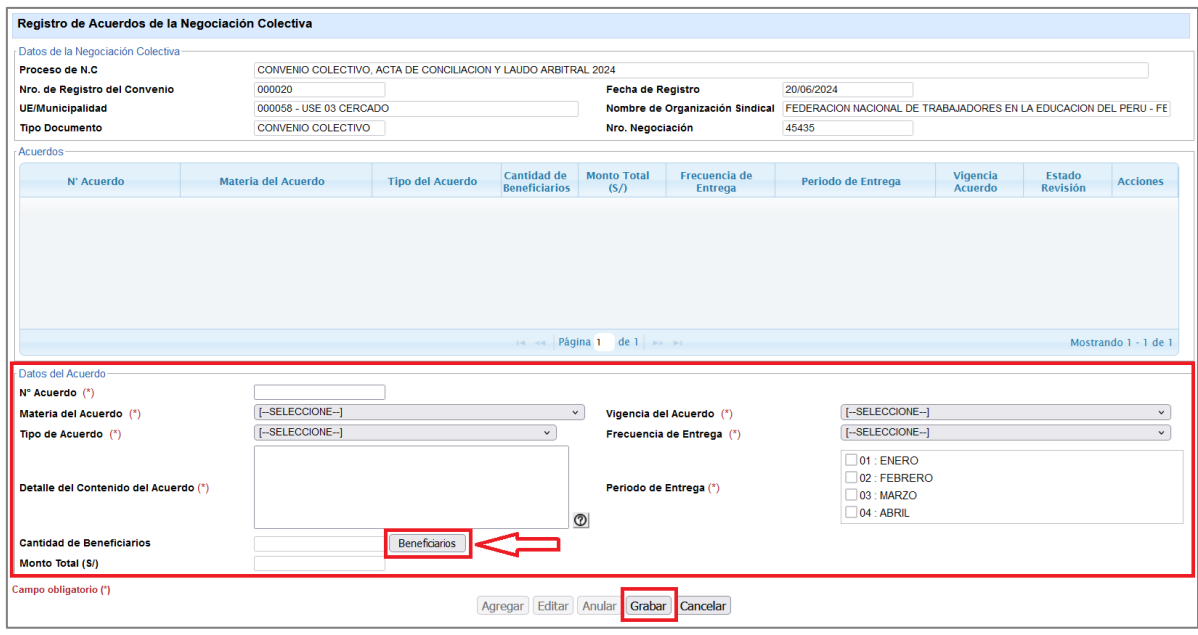

2.2.3. En la ventana **Registro de Acuerdos de la Negociación Colectiva**, deberá ingresar o seleccionar los siguientes campos:

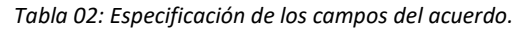

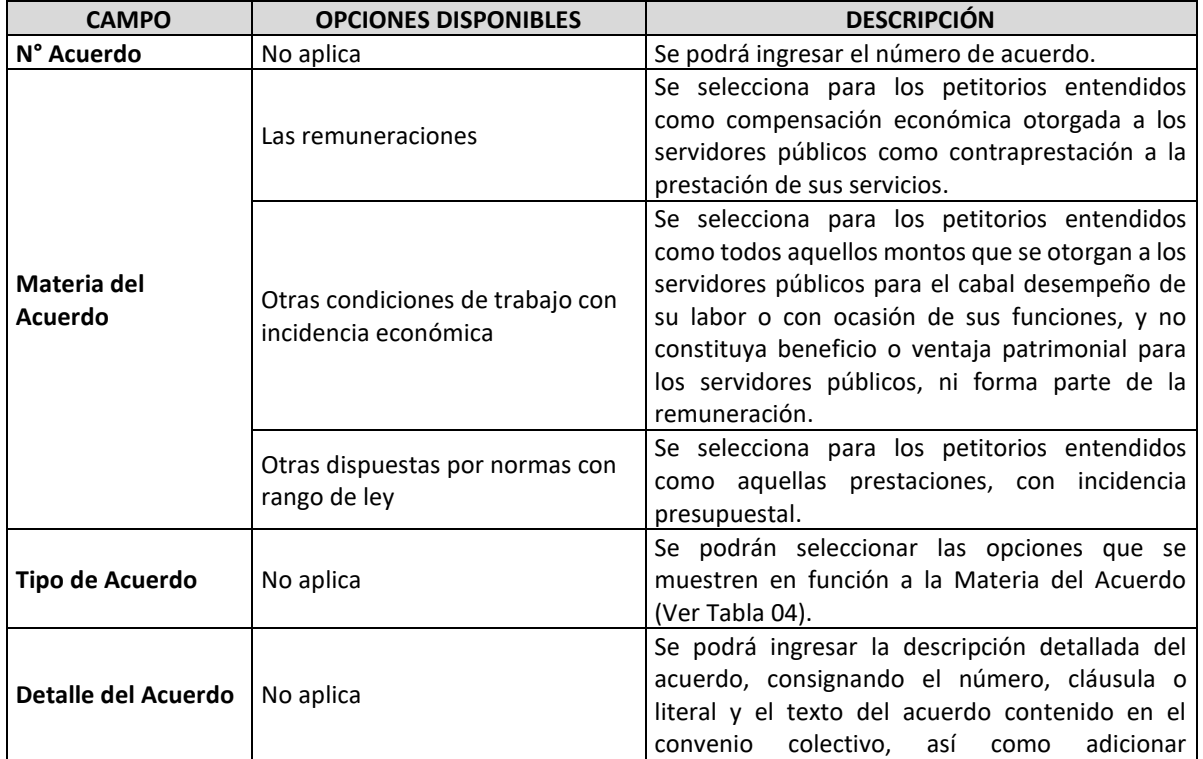

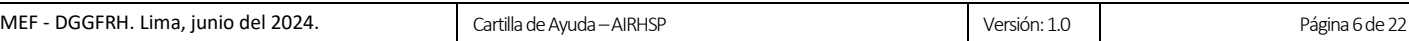

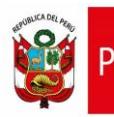

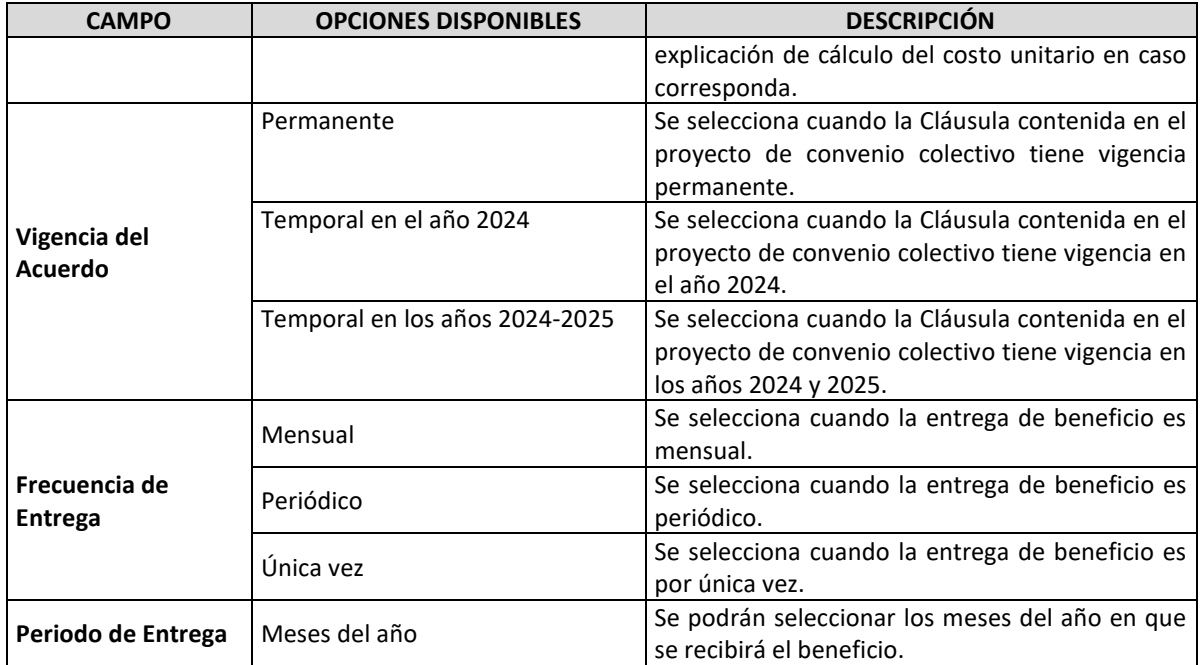

*Tabla 03: Relación Materia del Acuerdo – Tipo de Acuerdo.*

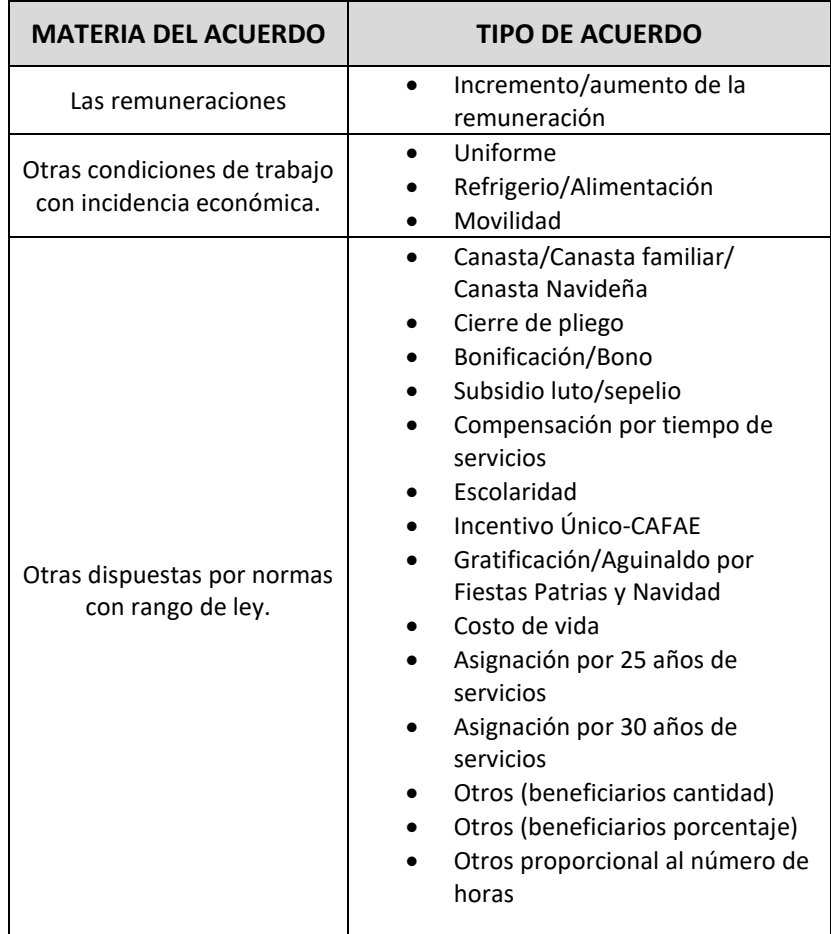

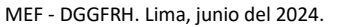

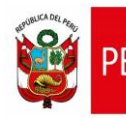

2.2.4. Hacer clic en el botón **Beneficiarios** de la Ventana **Registro de Acuerdos de la Negociación** 

**Colectiva**, seguidamente se mostrará el siguiente mensaje:

*Figura 09: Mensaje informativo para registro de beneficiarios.*

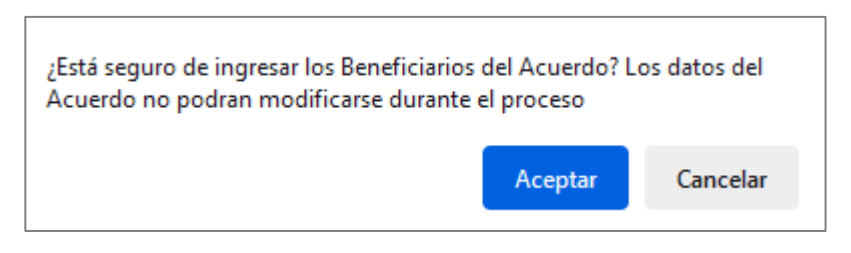

2.2.5. Hacer clic en el botón **Aceptar** del mensaje informativo, seguidamente se mostrará la ventana **Beneficiarios** de la figura 10.

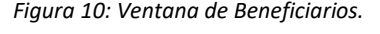

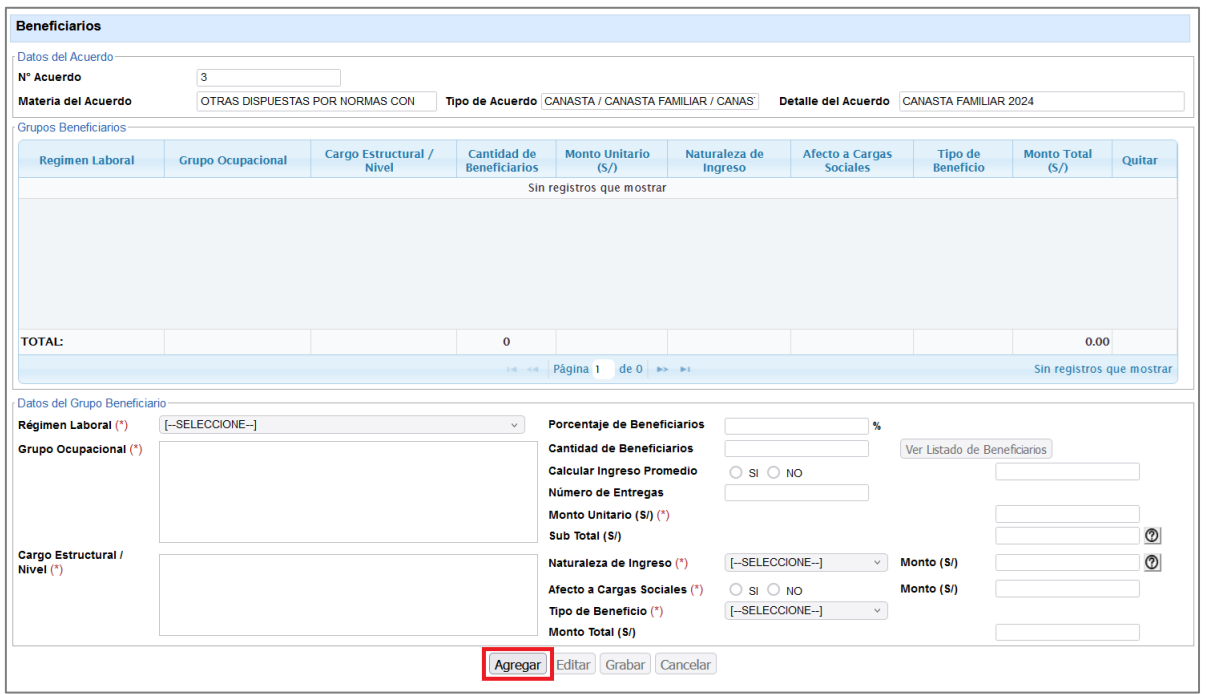

2.2.6. Luego, hacer clic en el botón **Agregar** de la ventana **Beneficiarios,** en donde se habilitará la sección de **Datos del Grupo Beneficiario**, como se aprecia en la figura 11.

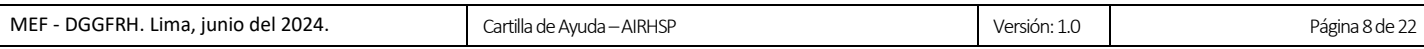

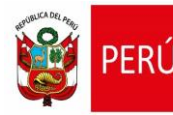

#### *Figura 11: Ventana de Beneficiarios – Datos del grupo beneficiario.*

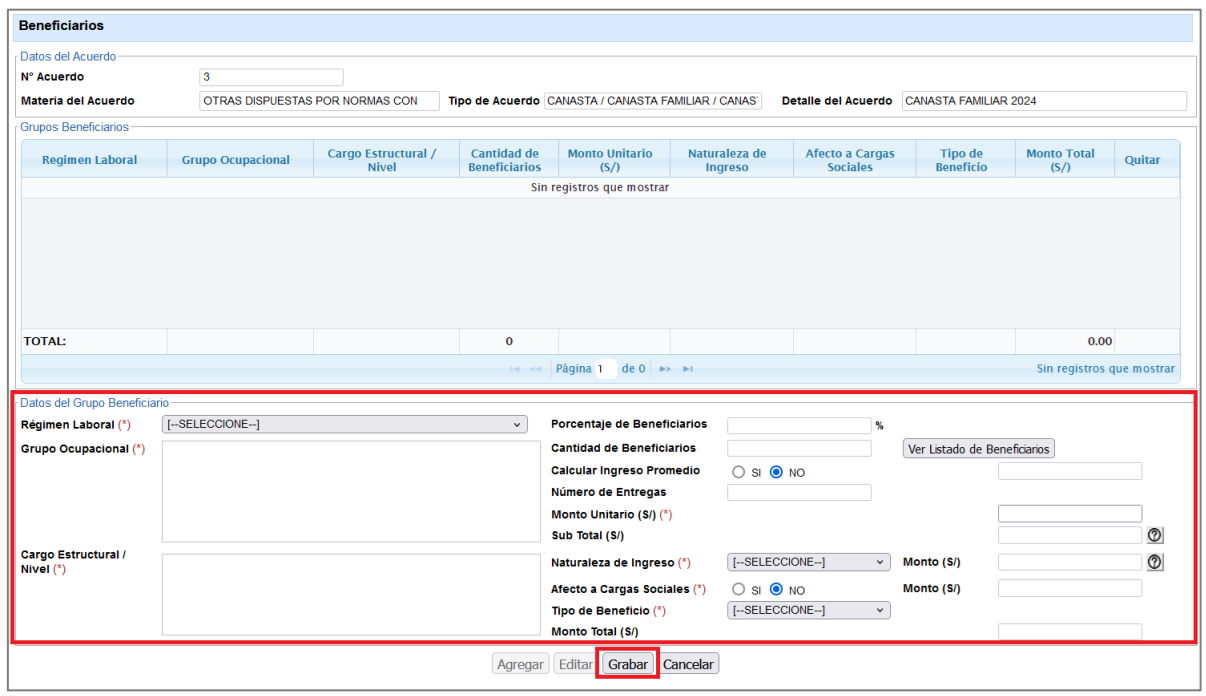

#### 2.2.7. En la ventana **Beneficiarios**, deberá ingresar o seleccionar los siguientes campos:

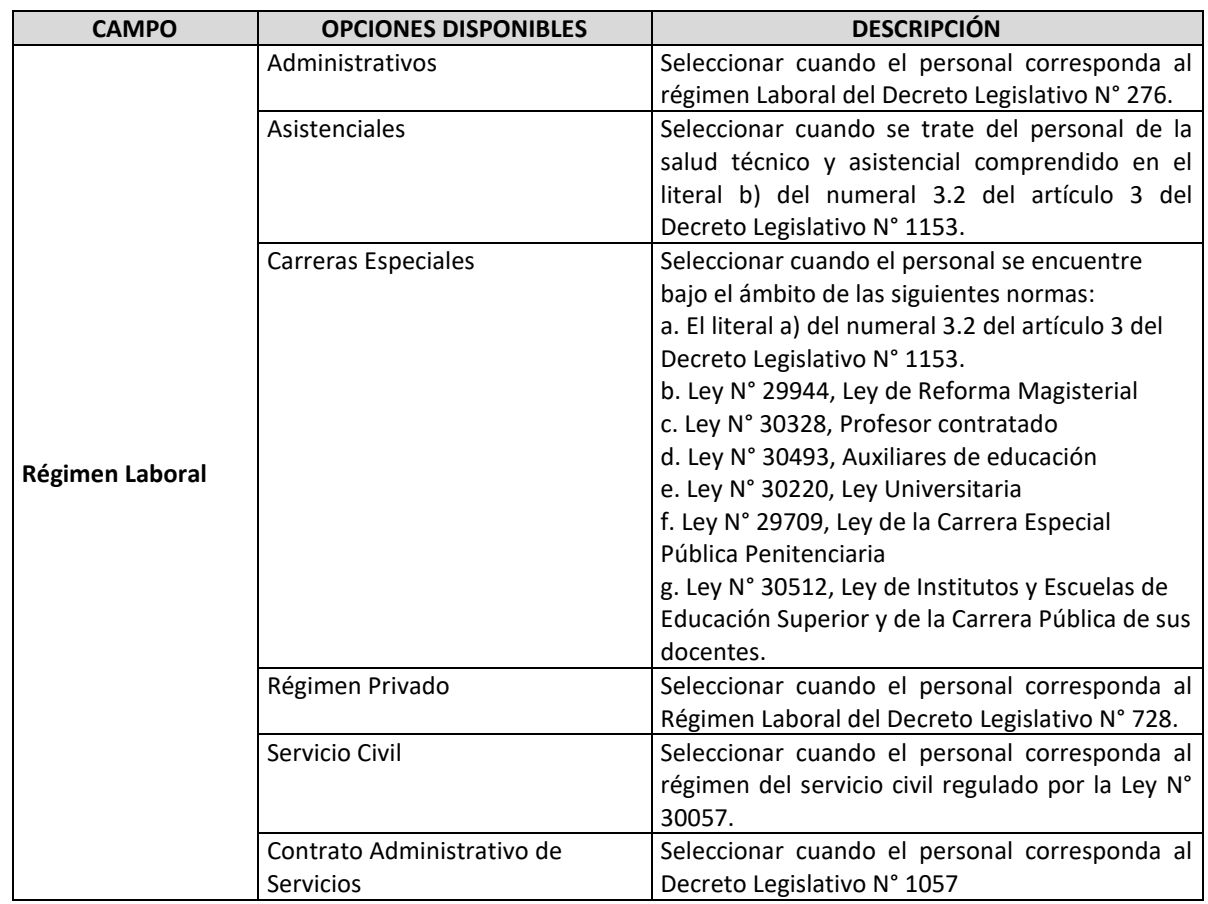

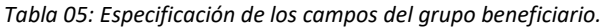

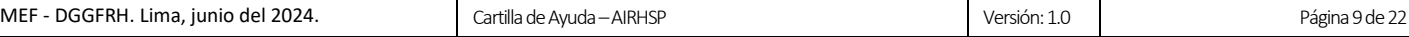

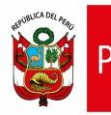

**Dirección General de Gestión Fiscal de los Recursos Humanos - DGGFRH**

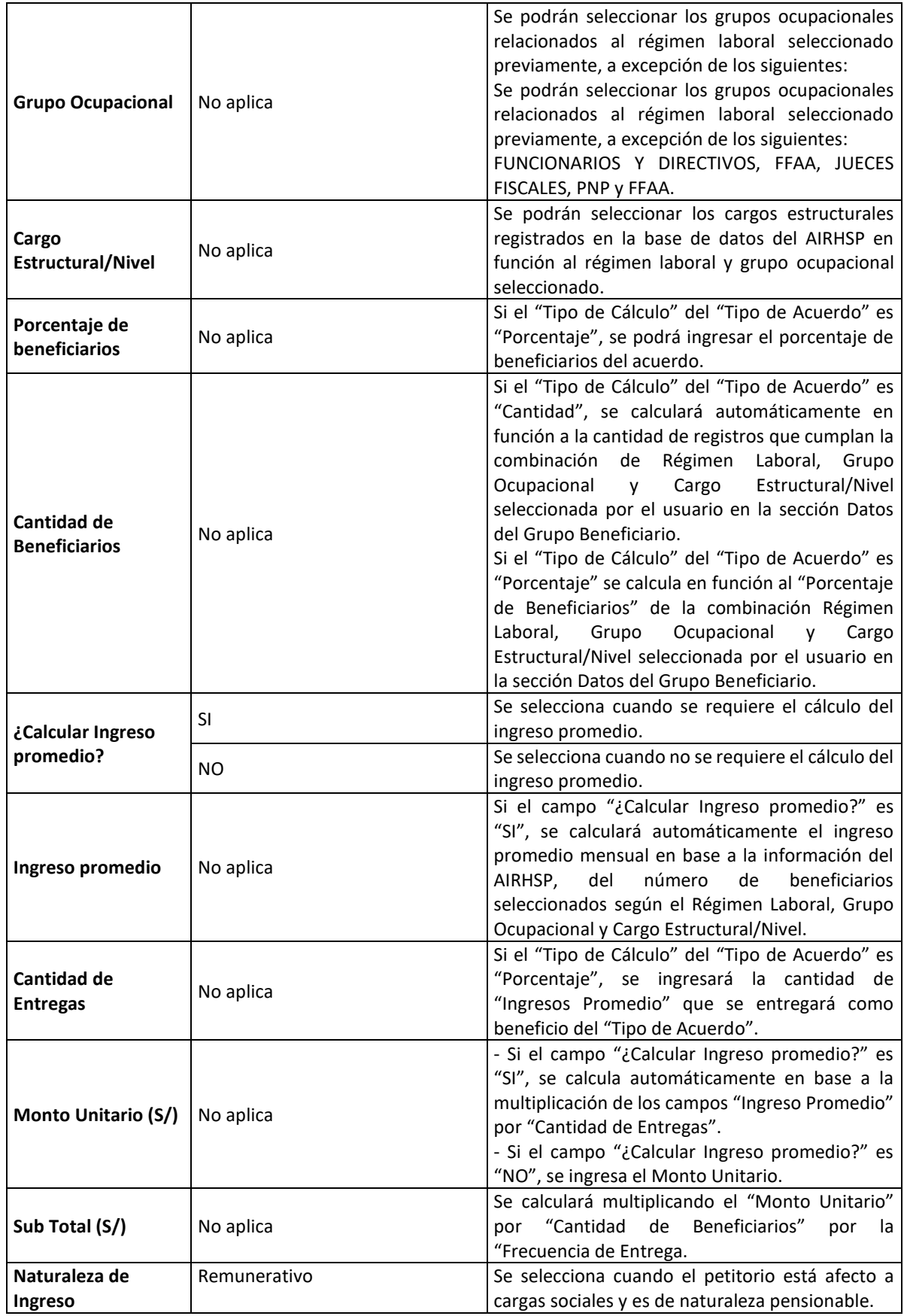

MEF - DGGFRH. Lima, junio del 2024. Cartilla de Ayuda – AIRHSP Nersión: 1.0 Versión: 1.0 Página 10 de 22

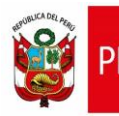

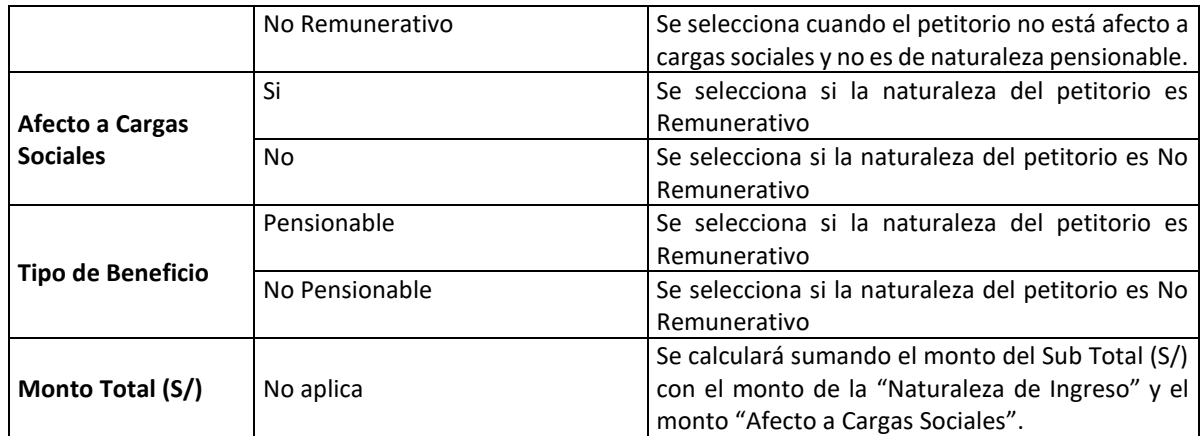

#### 2.2.8. Hacer clic en el botón **Grabar.**

2.2.9. Seguidamente, se mostrará un mensaje de confirmación de la operación, el cual se deberá **Aceptar**.

*Figura 12: Mensaje de confirmación de creación de grupo beneficiario.*

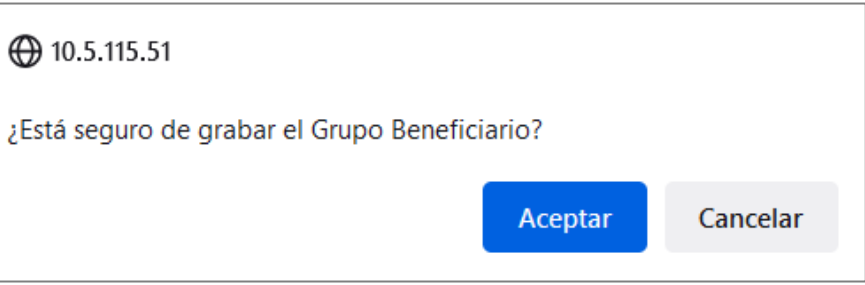

2.2.10. Luego, se mostrará un mensaje informativo sobre la operación realizada, el cual se deberá

#### **Aceptar.**

*Figura 13: Mensaje informativo de creación de negociación colectiva.*

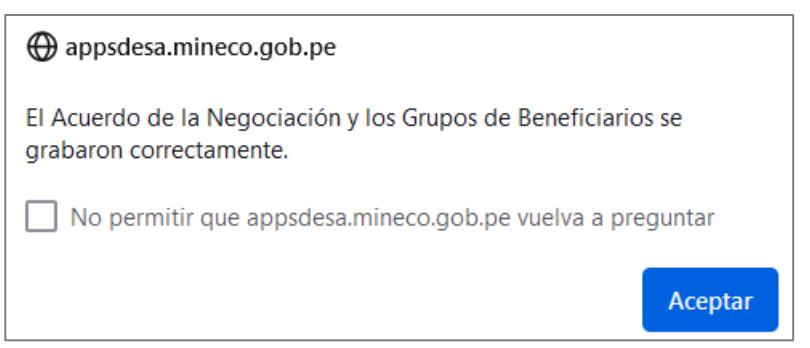

2.2.11. Finalmente, en la grilla de **Grupos Beneficiarios** se mostrará el nuevo grupo beneficiario registrado, al seleccionarlo, se visualizarán los datos en la sección de **Datos del Grupo Beneficiario**; además, se activarán los botones que permiten administrar el grupo beneficiario, tal como se muestra en la siguiente figura:

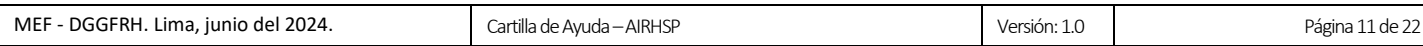

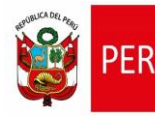

 $\overline{\phantom{a}}$ 

*Figura 14: Grupo Beneficiario.*

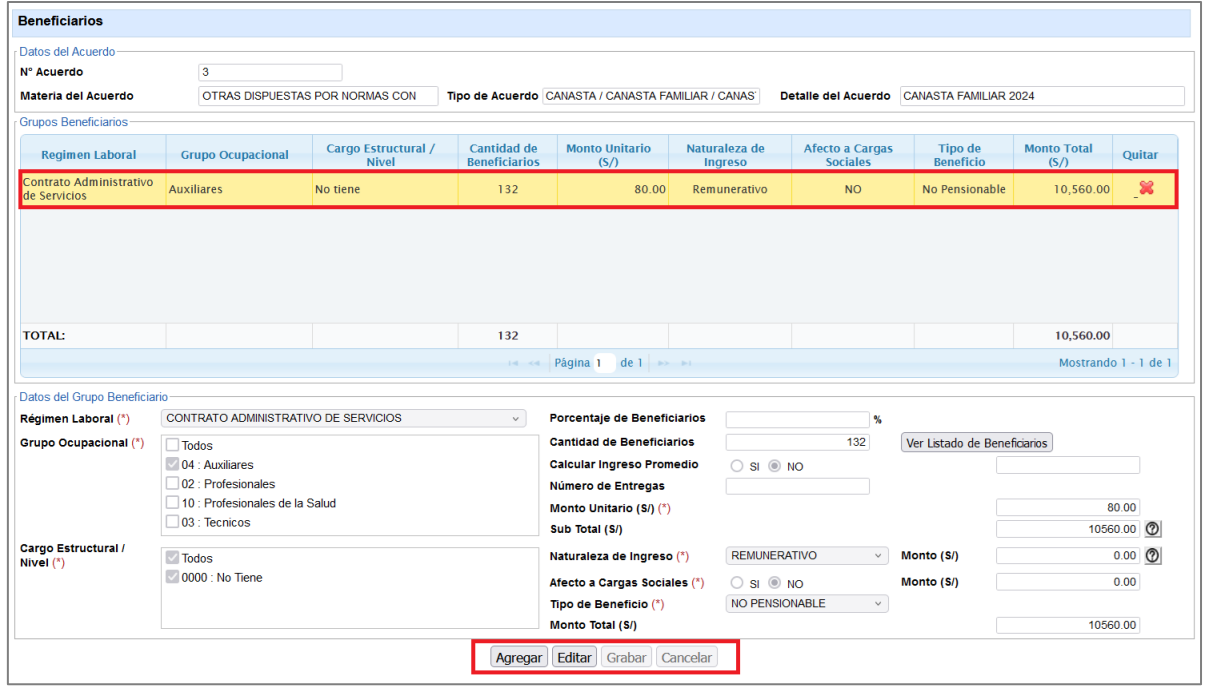

#### Los botones que administran el grupo beneficiario, presentan las siguientes funcionalidades:

*Tabla 06: Botones de administración del grupo beneficiario.*

| <b>BOTÓN</b> | <b>FUNCIONALIDAD</b>                             |  |  |  |  |
|--------------|--------------------------------------------------|--|--|--|--|
| Agregar      | Permite habilitar la interfaz para agregar un    |  |  |  |  |
|              | nuevo grupo beneficiario.                        |  |  |  |  |
| Editar       | Permite editar los datos del grupo beneficiario  |  |  |  |  |
|              | mientras se encuentre en estado "En Proceso".    |  |  |  |  |
| Grabar       | Permite guardar los datos registrados al agregar |  |  |  |  |
|              | o editar un grupo beneficiario.                  |  |  |  |  |
| Cancelar     | Permite cancelar la operación.                   |  |  |  |  |

2.2.12. Cerrar la ventana **Beneficiarios** y a continuación, en la grilla de **Acuerdos** se mostrará el nuevo acuerdo registrado con su correspondiente **cantidad de** beneficiarios y el **monto total**, al seleccionarlo, se visualizarán los datos en la sección de **Datos del Acuerdo**; además, se activarán los botones que permiten administrar el acuerdo, tal como se muestra en la siguiente figura:

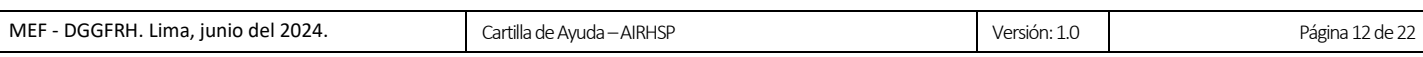

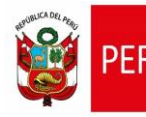

 $\overline{\phantom{a}}$ 

*Figura 15: Acuerdos de Negociación Colectiva.*

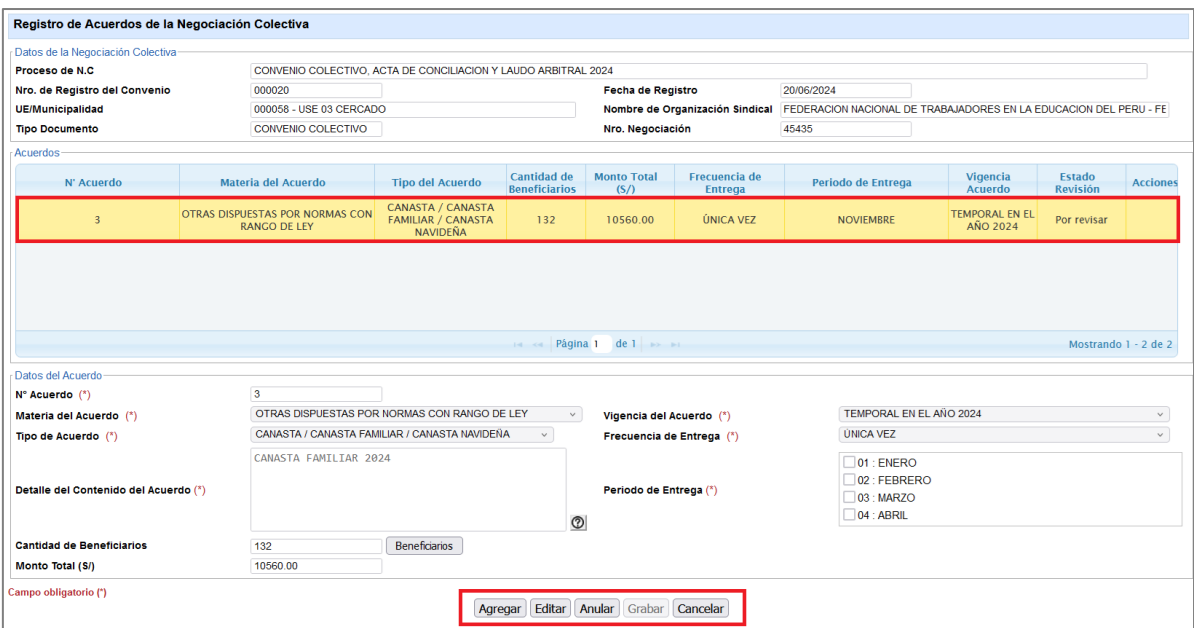

Los botones que administran el acuerdo presentan las siguientes funcionalidades:

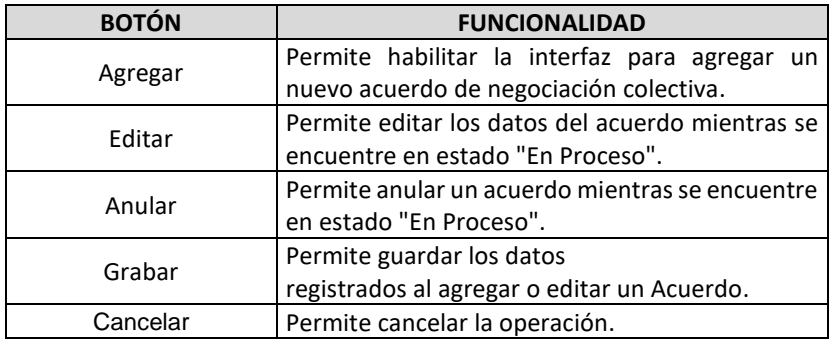

*Tabla 04: Botones de administración de los acuerdos.*

# <span id="page-12-0"></span>**2.3. Registrar Comisión Negociadora**

2.3.1. Para registrar la comisión negociadora deberá hacer clic en el botón **Comisión Negociadora** de la ventana **Registro de Negociación Colectiva**, seguidamente se mostrará la ventana **Registro de la Comisión Negociadora** de la figura 16.

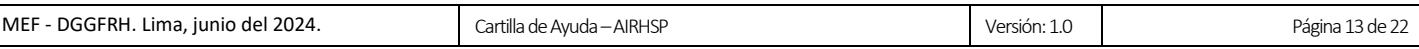

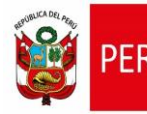

*Figura 16: Ventana de registro de comisión negociadora.*

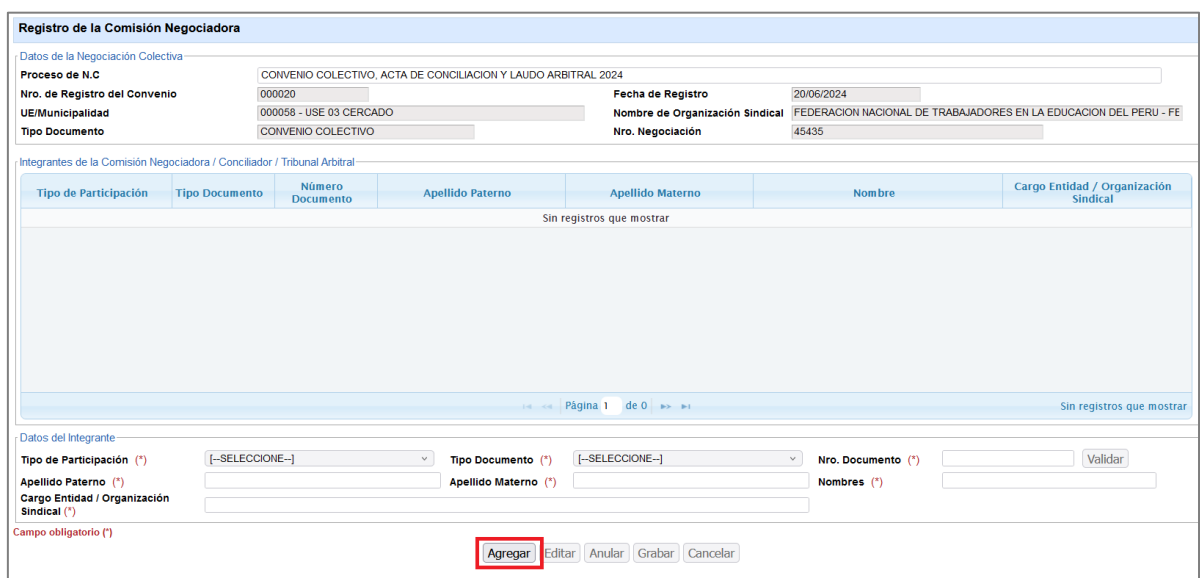

2.3.2. Luego, hacer clic en el botón **Agregar** de la Ventana **Registro de la Comisión Negociadora**, en donde se habilitará la sección de **Datos del Integrante**, como se aprecia en la figura 17.

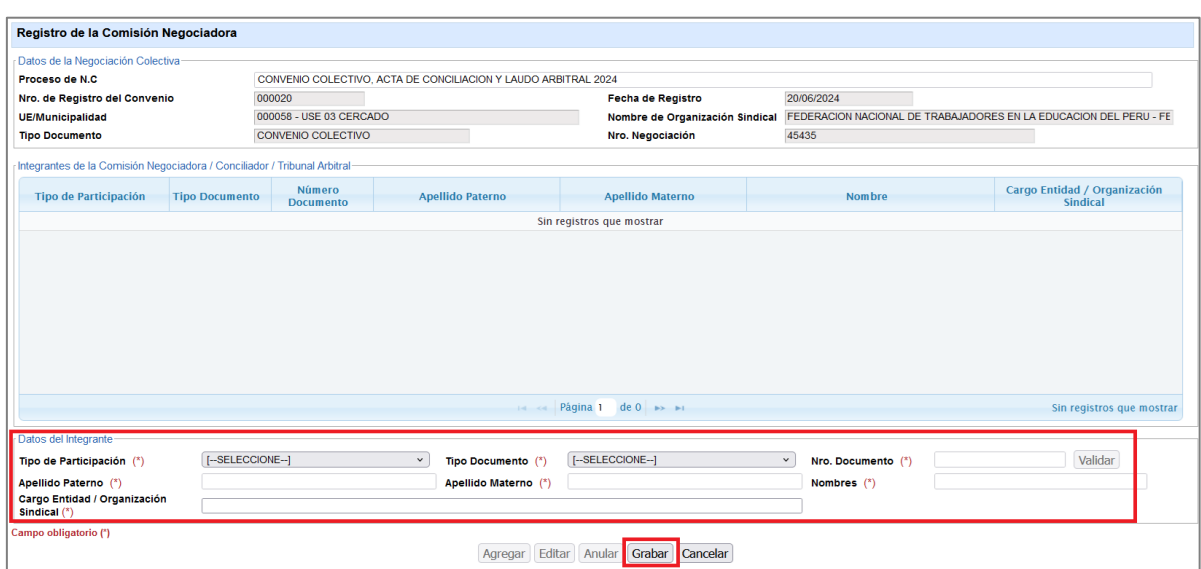

*Figura 17: Ventana de registro de comisión negociadora – Datos del integrante.*

2.3.3. En la ventana **Registro de la Comisión Negociadora**, deberá ingresar o seleccionar los siguientes campos:

| <b>CAMPO</b>  | <b>OPCIONES DISPONIBLES</b>                  | <b>DESCRIPCIÓN</b>                                                                                                    |  |  |  |
|---------------|----------------------------------------------|----------------------------------------------------------------------------------------------------|--|--|--|
| Tipo de       | Representante de la Entidad                  | Se selecciona cuando el Tipo de Participación del<br>integrante de la Comisión Negociadora es<br>representante de la entidad.               |  |  |  |
| Participación | Representante de la Organización<br>Sindical | Se selecciona cuando el Tipo de Participación del<br>integrante de la Comisión Negociadora es<br>representante de la organización sindical. |  |  |  |

*Tabla 07: Especificación de los campos de la comisión negociadora.*

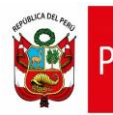

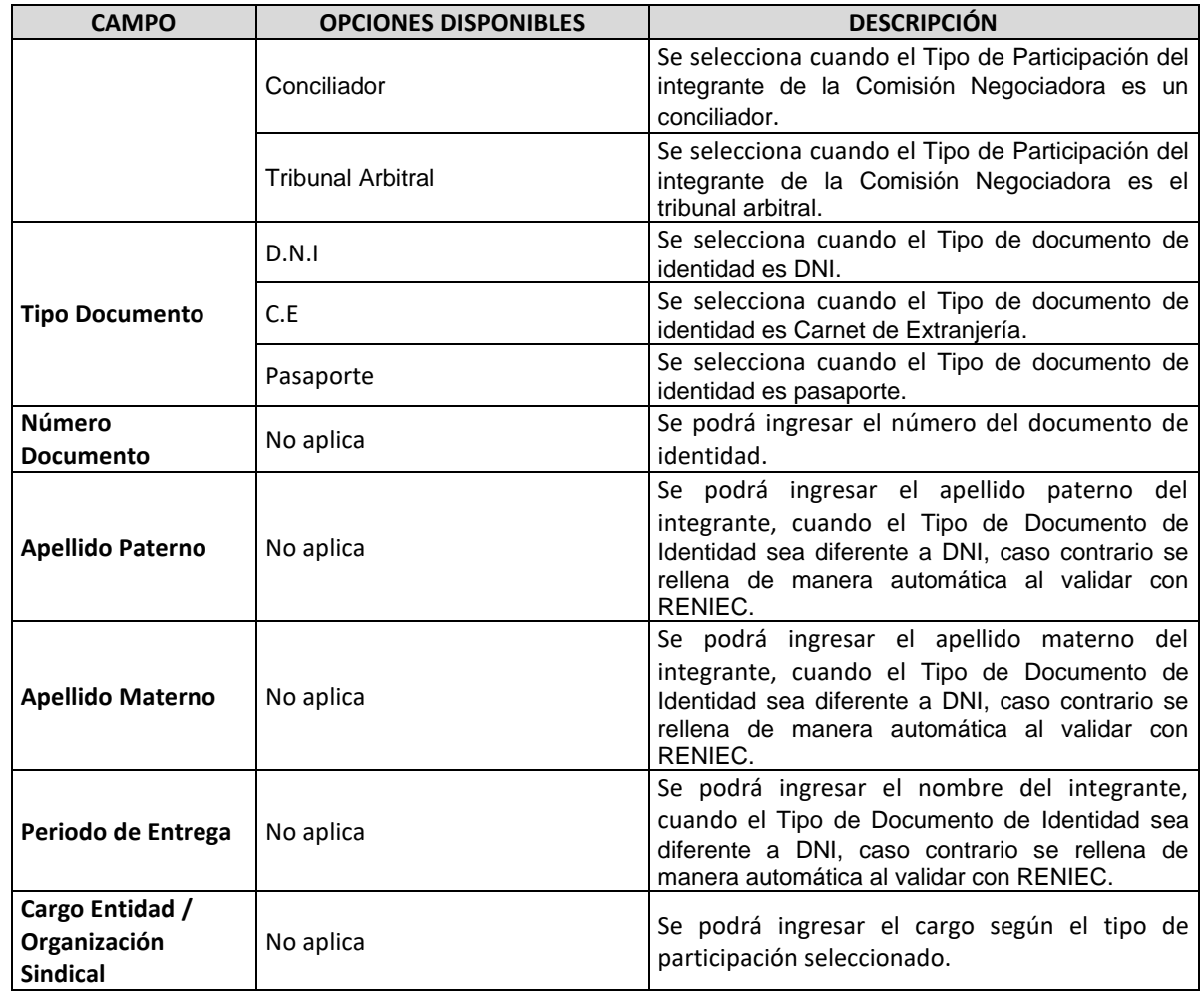

- 2.3.4. Hacer clic en el botón **Grabar.**
- 2.3.5. Seguidamente, se mostrará un mensaje de confirmación de la operación, el cual se deberá

#### **Aceptar**.

*Figura 18: Mensaje de confirmación de registro del integrante de la comisión negociadora.*

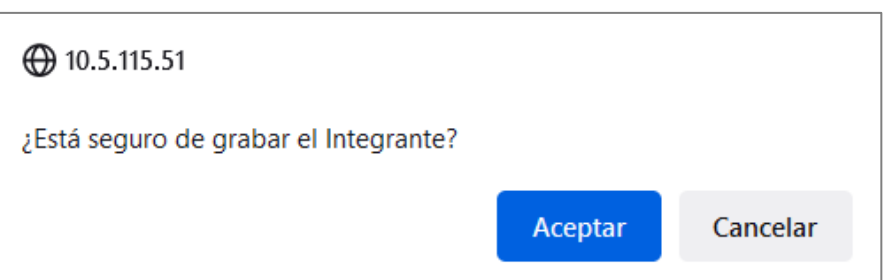

2.3.6. Luego, se mostrará un mensaje informativo sobre la operación realizada, el cual se deberá **Aceptar.**

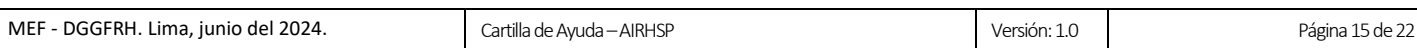

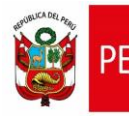

*Figura 19: Mensaje informativo de registro del integrante de la comisión negociadora.*

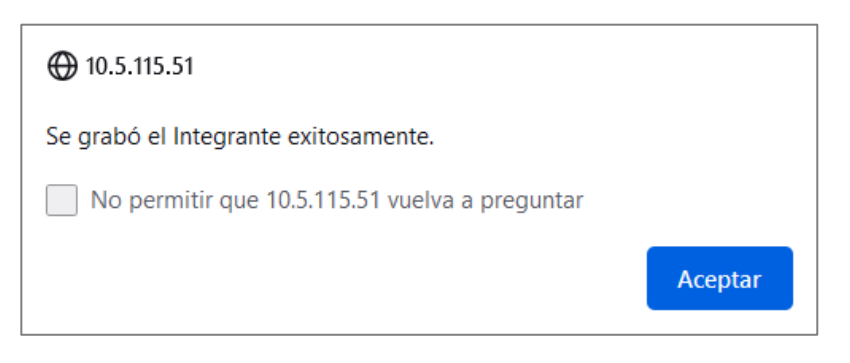

2.3.7. Finalmente, en la grilla de **Integrantes de la Comisión Negociadora / Conciliador / Tribunal Arbitral** se mostrará el nuevo integrante registrado, al seleccionarlo, se visualizarán los datos en la sección de **Datos del Integrante**; además, se activarán los botones que permiten administrar la comisión negociadora, tal como se muestra en la siguiente figura:

*Figura 20: Registro de integrante de la comisión negociadora.*

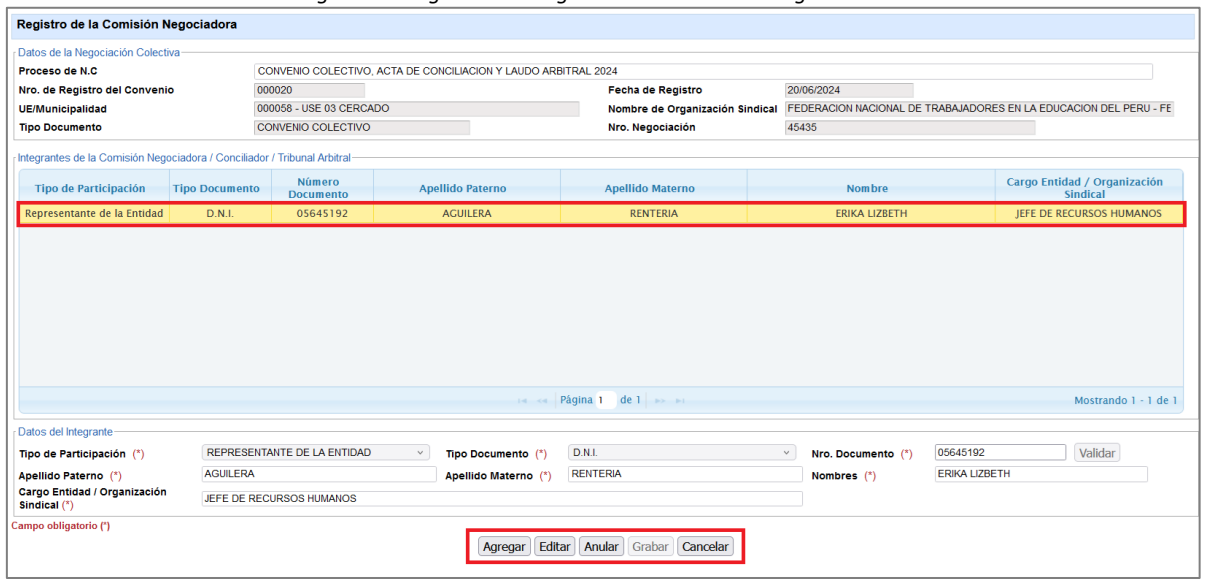

Los botones que administran la comisión negociadora, presentan las siguientes funcionalidades:

*Tabla 08: Botones de administración de los acuerdos.*

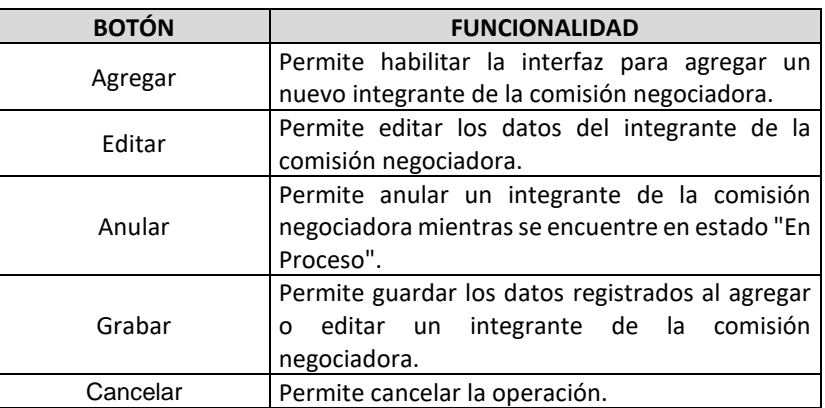

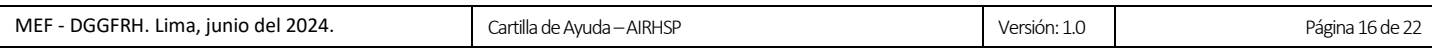

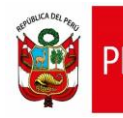

### <span id="page-16-0"></span>**2.4. Registrar Espacio Fiscal**

2.4.1. Para registrar los montos de viabilidad presupuestal, deberá hacer clic en el botón **Espacio Fiscal** de la ventana **Registro de Negociación Colectiva**, seguidamente se mostrará la ventana **Espacio Fiscal** de la figura 21.

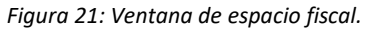

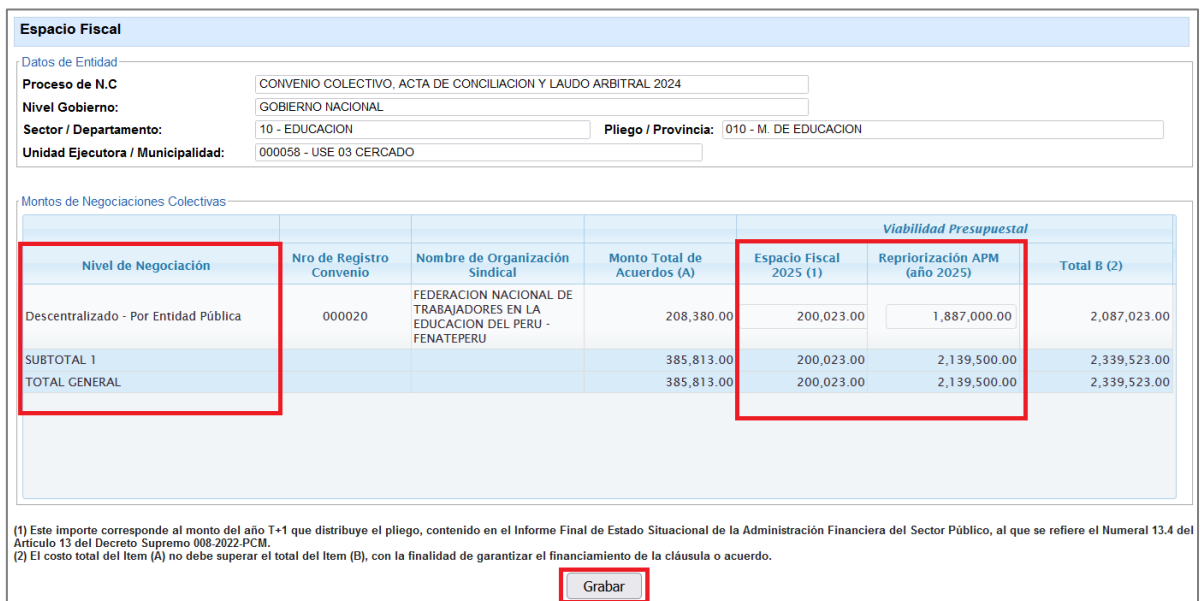

- 2.4.2. Luego, ingresar el monto en la columna **Espacio Fiscal 2025 (1)** y **Repriorización APM (año 2025)** para cada nivel de negociación registrada.
- 2.4.3. Finalmente, hacer clic en el botón **Grabar.**
- 2.4.4. Seguidamente, se mostrará un mensaje de confirmación de la operación, el cual se deberá **Aceptar**.

*Figura 22: Mensaje de confirmación de asignación de monto por la entidad.*

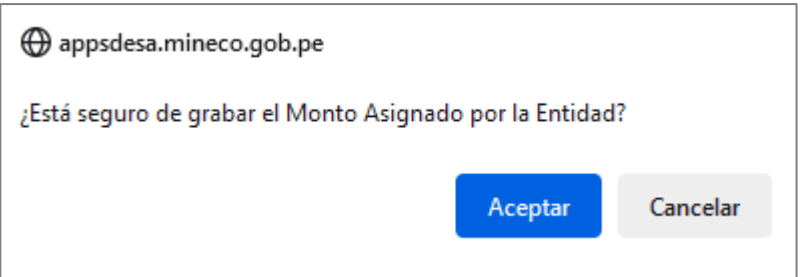

2.4.5. Luego, se mostrará un mensaje informativo sobre la operación realizada, el cual se deberá **Aceptar.**

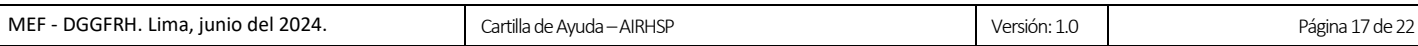

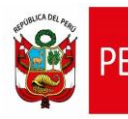

*Figura 23: Mensaje informativo de asignación de monto por la entidad.*

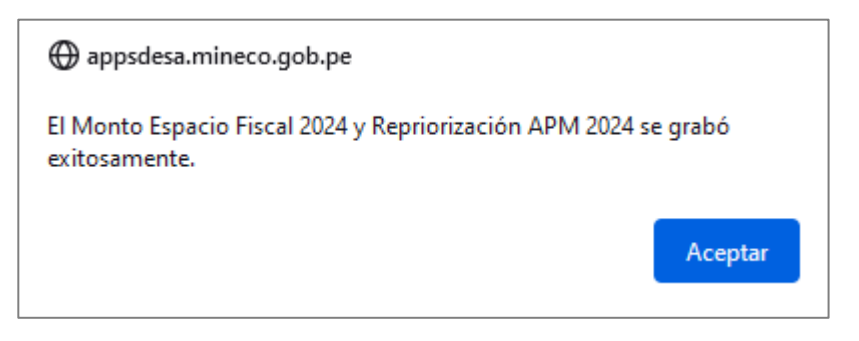

# <span id="page-17-0"></span>**2.5. Enviar Negociación Colectiva al MEF para revisión**

2.5.1. Para enviar la negociación colectiva al MEF para la revisión que corresponda, deberá hacer

clic en el botón **Enviar** de la ventana **Registro de Negociación Colectiva**.

*Figura 24: Ventana de registro de negociación colectiva – Opción Enviar.*

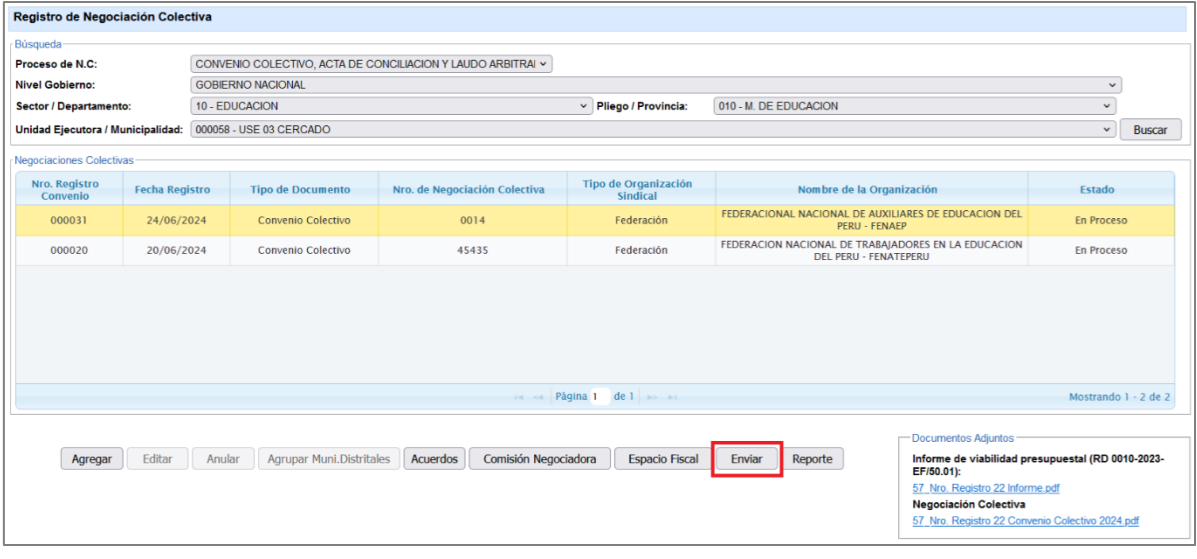

2.5.2. Seguidamente, se mostrará un mensaje de confirmación de la operación, el cual se deberá **Aceptar**.

*Figura 25: Mensaje de confirmación de envío de negociación colectiva.*

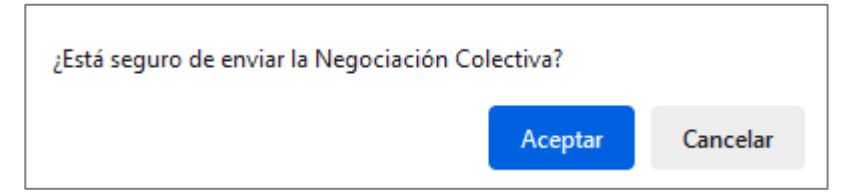

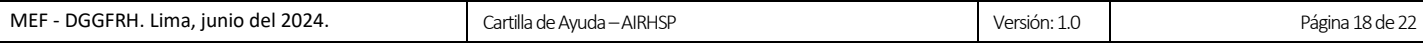

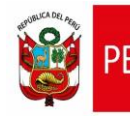

2.5.3. Luego, se mostrará un mensaje informativo sobre la operación realizada, el cual se deberá **Aceptar**.

*Figura 26: Mensaje informativo de envío de negociación colectiva.*

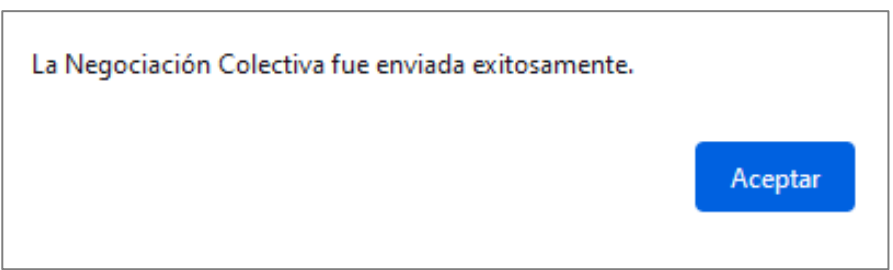

- <span id="page-18-0"></span>**III. Registro de Planilla de Gobierno Local/Otras Entidades**
- <span id="page-18-1"></span>**3.1. Registro Masivo de Planilla de Gobierno Local/Otras Entidades**
- 3.1.1. En el menú **Negociación Colectiva**, hacer clic en la opción **Registro de Planilla Municipalidades/Otras Entidades.**

*Figura 27: Menú Negociación Colectiva – Registro de planilla gobierno local/Otras Entidades.*

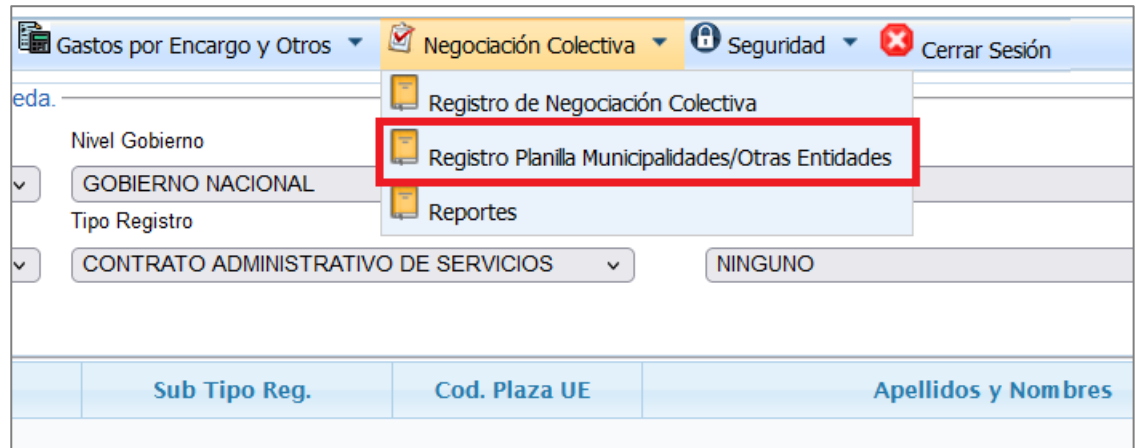

3.1.2. A continuación, se mostrará la ventana **Registro Masivo de Planilla de Municipalidades/Otras Entidades** de la figura 28.

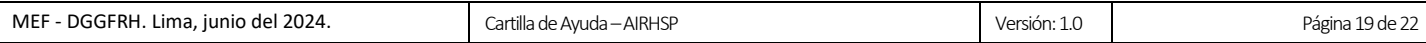

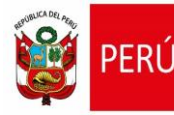

*Figura 28: Ventana de registro de planilla de gobierno local/Otras entidades.*

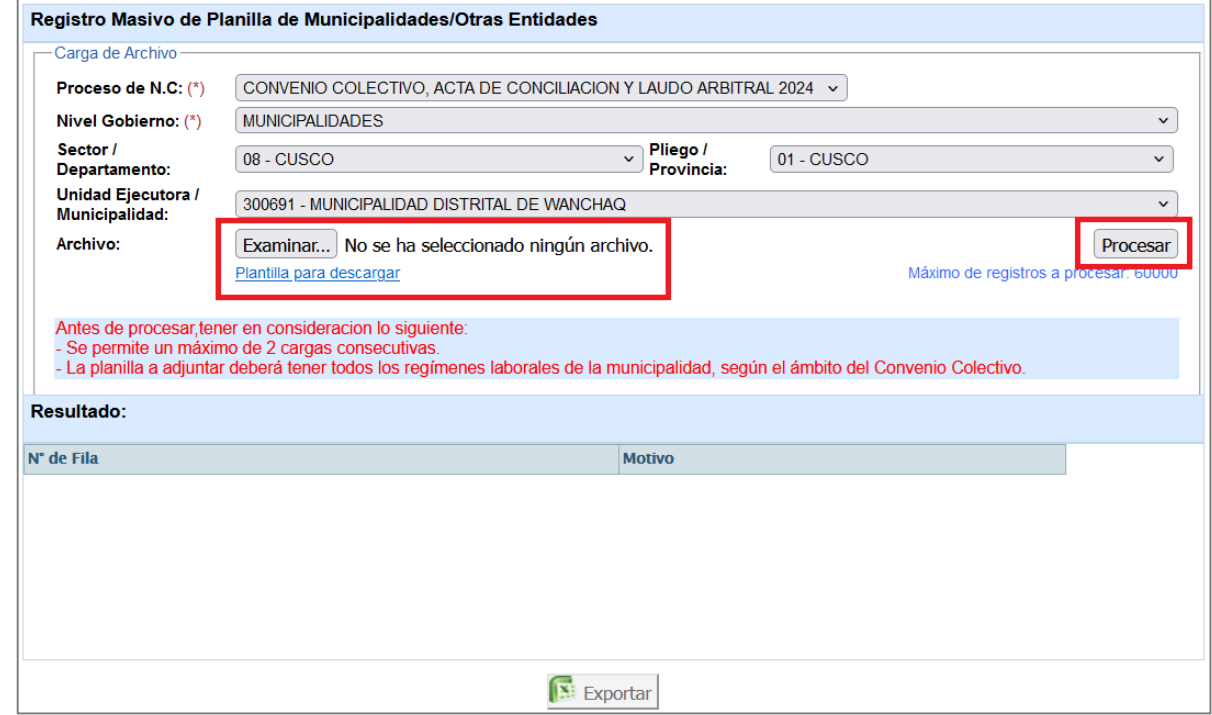

3.1.3. Hacer clic en el botón **Examinar** de la ventana de **Registro Masivo de Planilla de Municipalidades/Otras Entidades** e importar el archivo de carga masiva en formato ZIP. Cabe precisar, el archivo de carga masiva deberá guardarse con extensión **CSV** delimitado por comas y comprimir en formato **ZIP**.

A continuación, se detalla la estructura de la plantilla/archivo de carga masiva, el mismo se puede descargar desde la opción **Plantilla para descargar** de la figura 28.

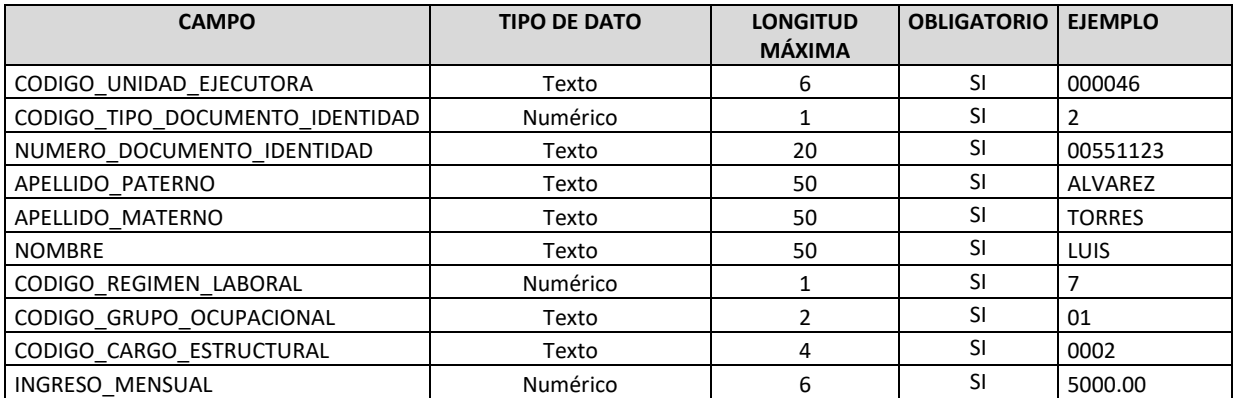

*Tabla 09: Estructura del archivo de carga masiva.*

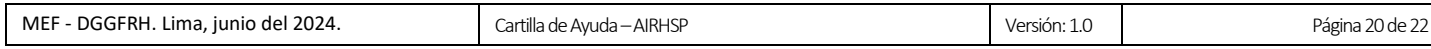

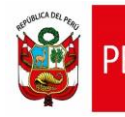

- 3.1.4. Luego, hacer clic en el botón **Procesar**.
- 3.1.5. Seguidamente, se mostrará un mensaje de confirmación de la operación, el cual se deberá **Aceptar**.

*Figura 29: Ventana de mensaje de confirmación de carga masiva.*

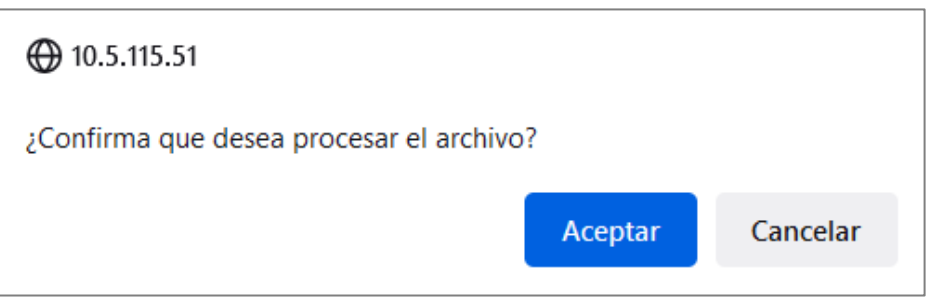

3.1.6. Luego, se mostrará un mensaje informativo sobre la operación realizada, como se aprecia en la figura 30.

*Figura 30: Resultado de carga masiva de planilla de GL/Otras Entidades.*

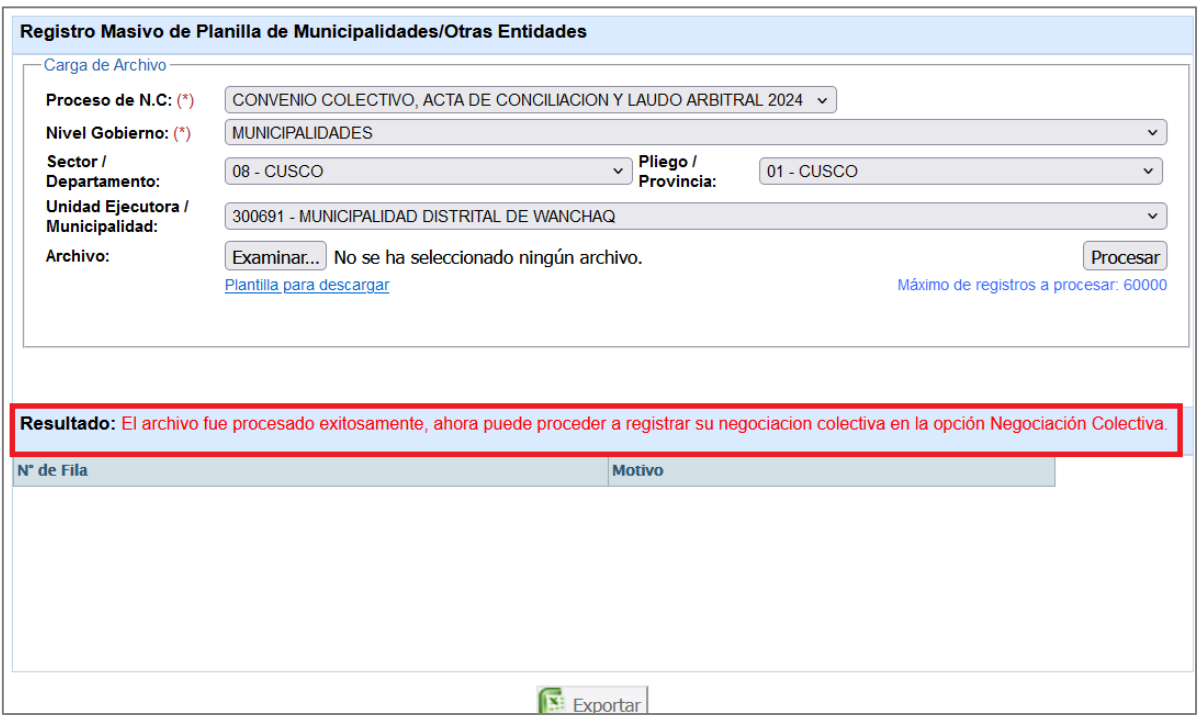

#### <span id="page-20-0"></span>**IV. Reportes de Negociación Colectiva**

# <span id="page-20-1"></span>**4.1. Generar Reporte de Negociación Colectiva**

4.1.1. En el menú **Negociación Colectiva**, hacer clic en la opción **Reportes.**

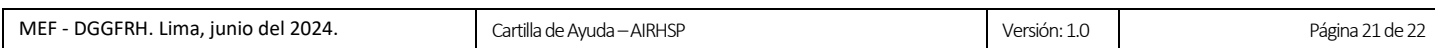

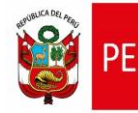

*Figura 31: Menú Negociación colectiva – Reportes.*

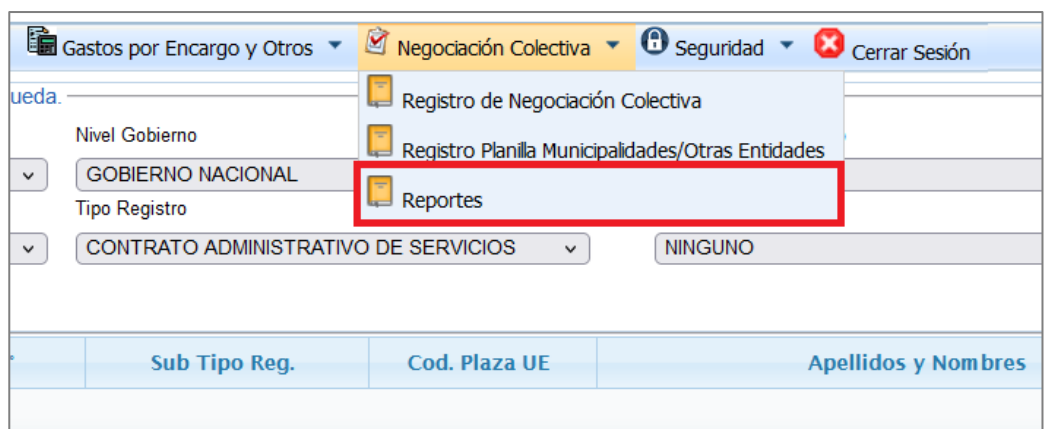

4.1.2. A continuación, se mostrará la ventana **Reportes de Negociación Colectiva** de la siguiente

#### figura.

*Figura 32: Ventana de Reportes de Negociación Colectiva.*

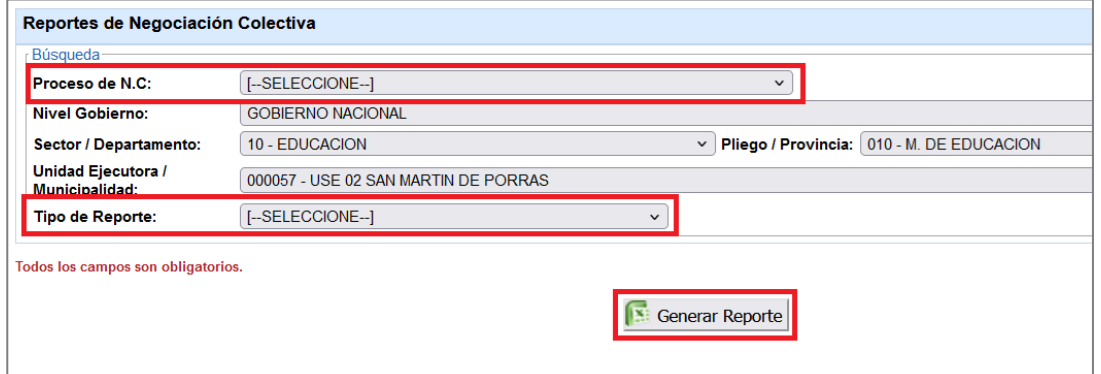

4.1.3. Seleccionar el tipo de reporte. En la figura 33 se muestran los tipos de reportes disponibles.

*Figura 33: Ventana de Reportes – Tipos de reportes.*

| Reportes de Negociación Colectiva        |                                                                 |             |                |                                           |  |  |
|------------------------------------------|-----------------------------------------------------------------|-------------|----------------|-------------------------------------------|--|--|
| Búsqueda-                                |                                                                 |             |                |                                           |  |  |
| Proceso de N.C:                          | CONVENIO COLECTIVO, ACTA DE CONCILIACION Y LAUDO ARBITRAL 20. V |             |                |                                           |  |  |
| <b>Nivel Gobierno:</b>                   | <b>GOBIERNO NACIONAL</b>                                        |             |                |                                           |  |  |
| Sector / Departamento:                   | 10 - EDUCACION                                                  | $\check{~}$ |                | Pliego / Provincia: 010 - M. DE EDUCACION |  |  |
| Unidad Ejecutora /<br>Municipalidad:     | 000057 - USE 02 SAN MARTIN DE PORRAS                            |             |                |                                           |  |  |
| <b>Tipo de Reporte:</b>                  | [-SELECCIONE--]                                                 |             |                |                                           |  |  |
| <b>Todos los campos son obligatorios</b> | [--SELECCIONE--]                                                |             |                |                                           |  |  |
|                                          | POR UNIDAD EJECUTORA                                            |             |                |                                           |  |  |
|                                          | POR UNIDAD EJECUTORA Y REGISTRO DE CONVENIO                     |             | enerar Reporte |                                           |  |  |
|                                          | POR UNIDAD EJECUTORA Y NIVEL DE NEGOCIACIÓN                     |             |                |                                           |  |  |
|                                          | POR UNIDAD EJECUTORA Y MATERIA DEL ACUERDO                      |             |                |                                           |  |  |
|                                          |                                                                 |             |                |                                           |  |  |

4.1.4. A continuación, hacer clic en la opción **Generar Reporte**.

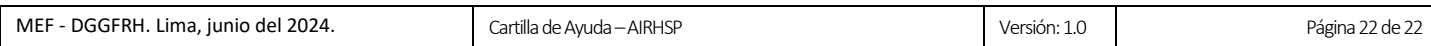